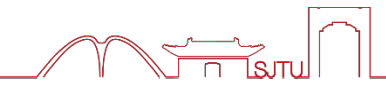

## Zoom 云视频会议系统简易操作指南 (供参考)

2020年4月

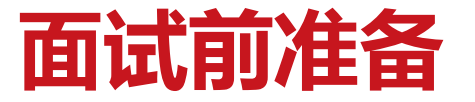

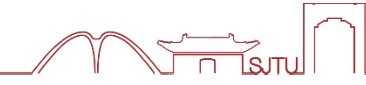

- ✓ **下载安装 Zoom 客户端软件**
	- ➢ **电脑(**Windows、Mac**)、手机和平板(**Android、iOS**)均可**
- ✓ **获取 Zoom 会议信息**
	- ➢ **会议号(11 位数字)、参会密码(8位数字)、会议时间 由报考院系通知**
- ✓ **网络和电脑设备**
	- ➢ **建议使用有线宽带(2 Mbps)和电脑进行面试,手机4G作为监控 设备**
	- ➢ **建议使用耳麦,避免音响外放引起回声、啸叫**
	- ➢ **手机作为监控设备开启飞行模式并打开WiFi、连接Zoom时不连接 语音**

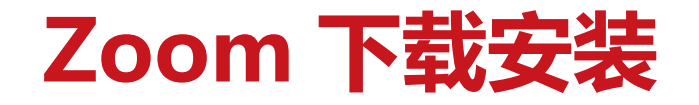

#### ▪ **https://zoom.us/download (中英文)**

**请务必从该网站下载,已发现非Zoom官网下载的软件有很多问题**

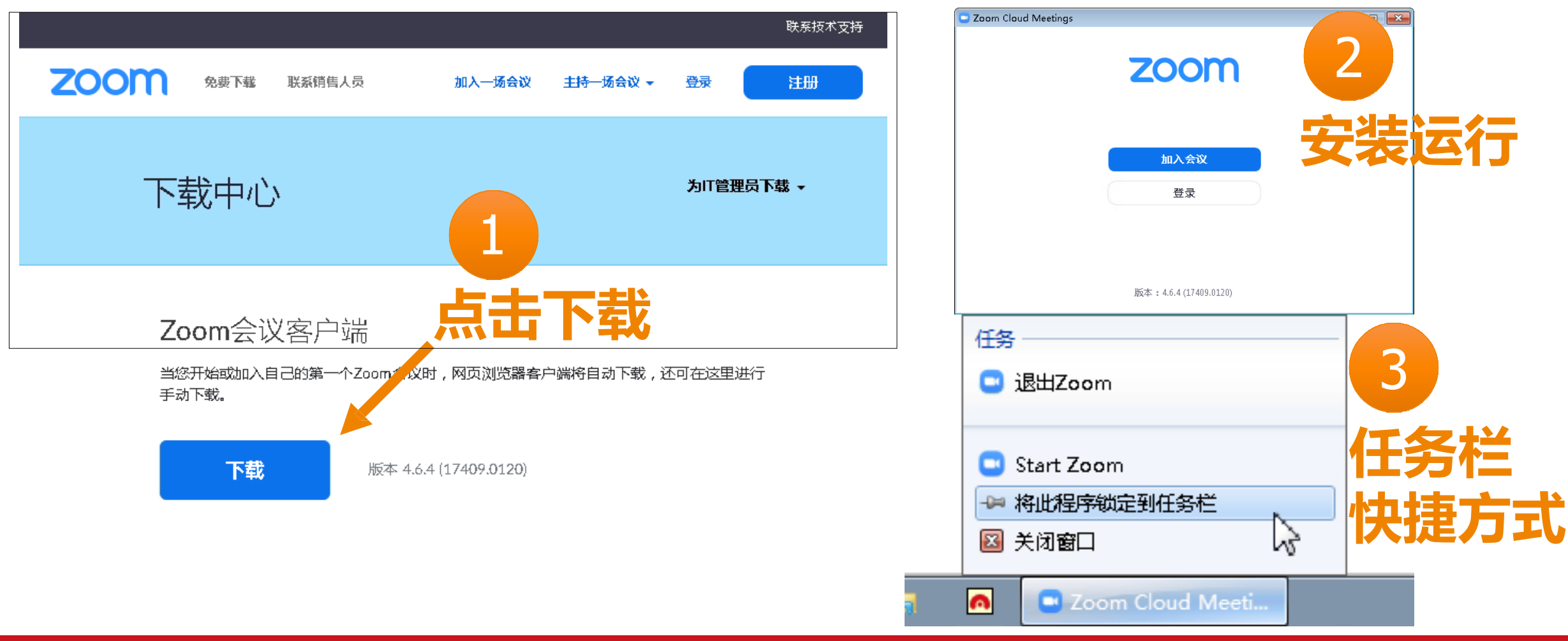

### **进入Zoom(两台设备均需进入)**

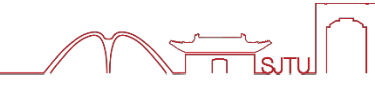

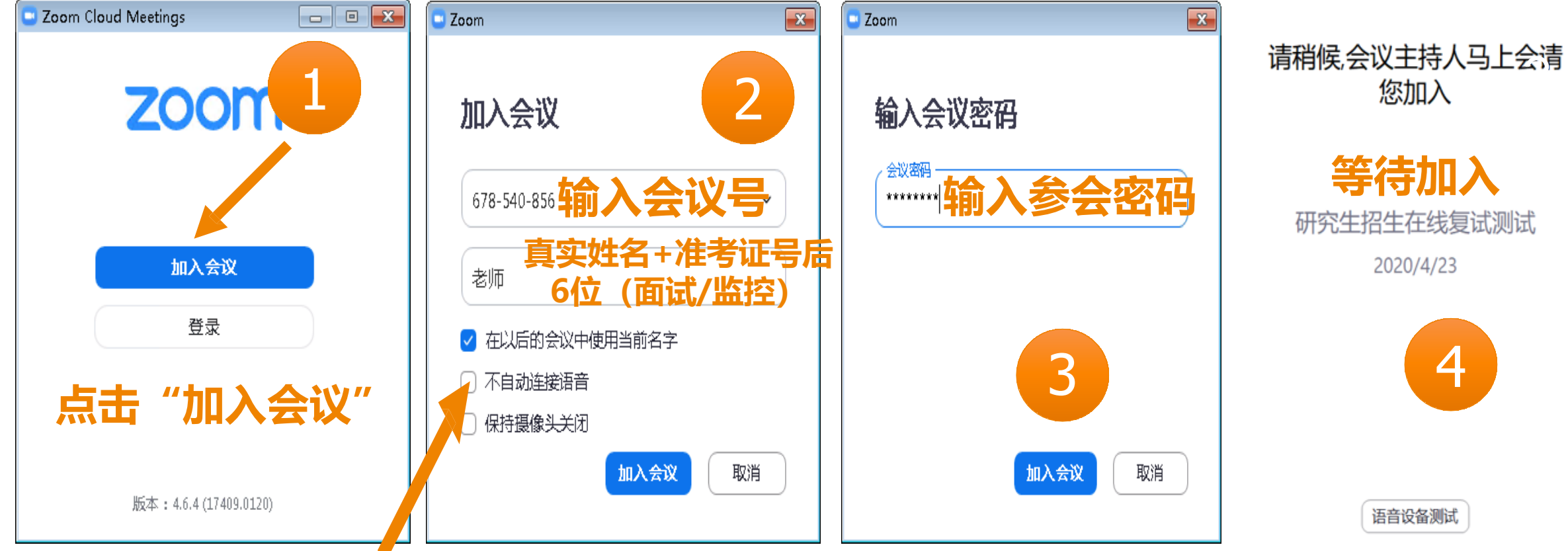

### **监控设备接入Zoom时,勾选 "不自动连接语音"**

### **Zoom 主界面**

 $\overline{a}$  $\Box$ Zoom 40分钟 会议号: 678-540-856  $\boxed{0}$ 参会者(2) 说话:  $\frac{1}{2}$   $\frac{1}{2}$ Student (我)  $S$ 老 老师 (主持人) 会议主题: 10 Million Transactum I 主持人:  $1 + 0 + 1$ 密码:  $1^344$  in  $36$ 邀请链接: Imps. Thomas one range 2014 000 in quarter VLT constant to Aver-复制链接 参会者ID: 27 解除静音 举手 获取主持人权限 Zoom 群聊  $\checkmark$ 邀请他人 连接语音 共享屏幕 **打开/关闭自己的 点击"参会者" 点击"聊天" 打开参会者列表 麦克风、摄像头打开文本聊天面板** □ 文件 … 发给: 所有人 >  $22<sup>3</sup>$  $\triangleright$  $\mathbf{L}^+$  $\mathbb{Z}$ 个  $\sim$ 输入消息... 离开会议  $\blacktriangleright$ 解除静音 启动视频 邀请 参会者 共享屏幕 聊天 录制

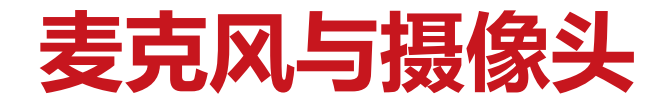

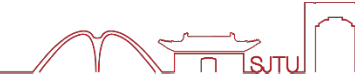

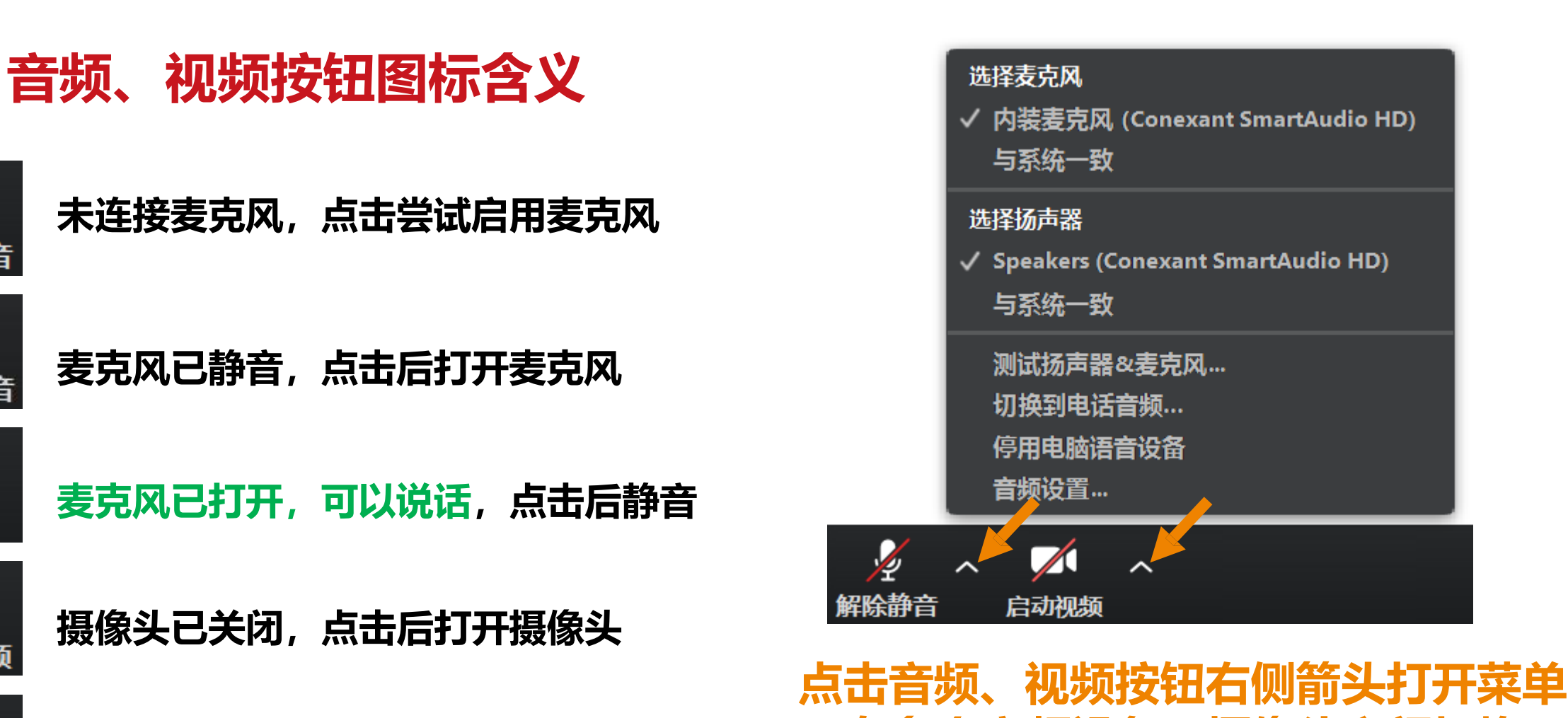

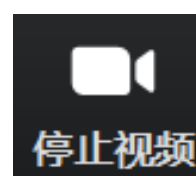

 $\Omega$ 

连接语音

静音

启动视频

**摄像头已打开,点击后关闭摄像头**

**在多个音频设备、摄像头之间切换 可解决听不到声音等问题**

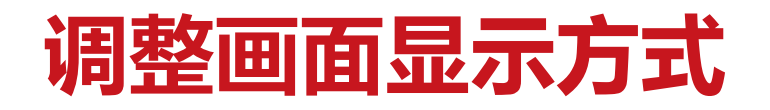

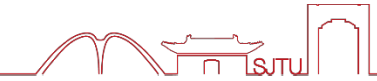

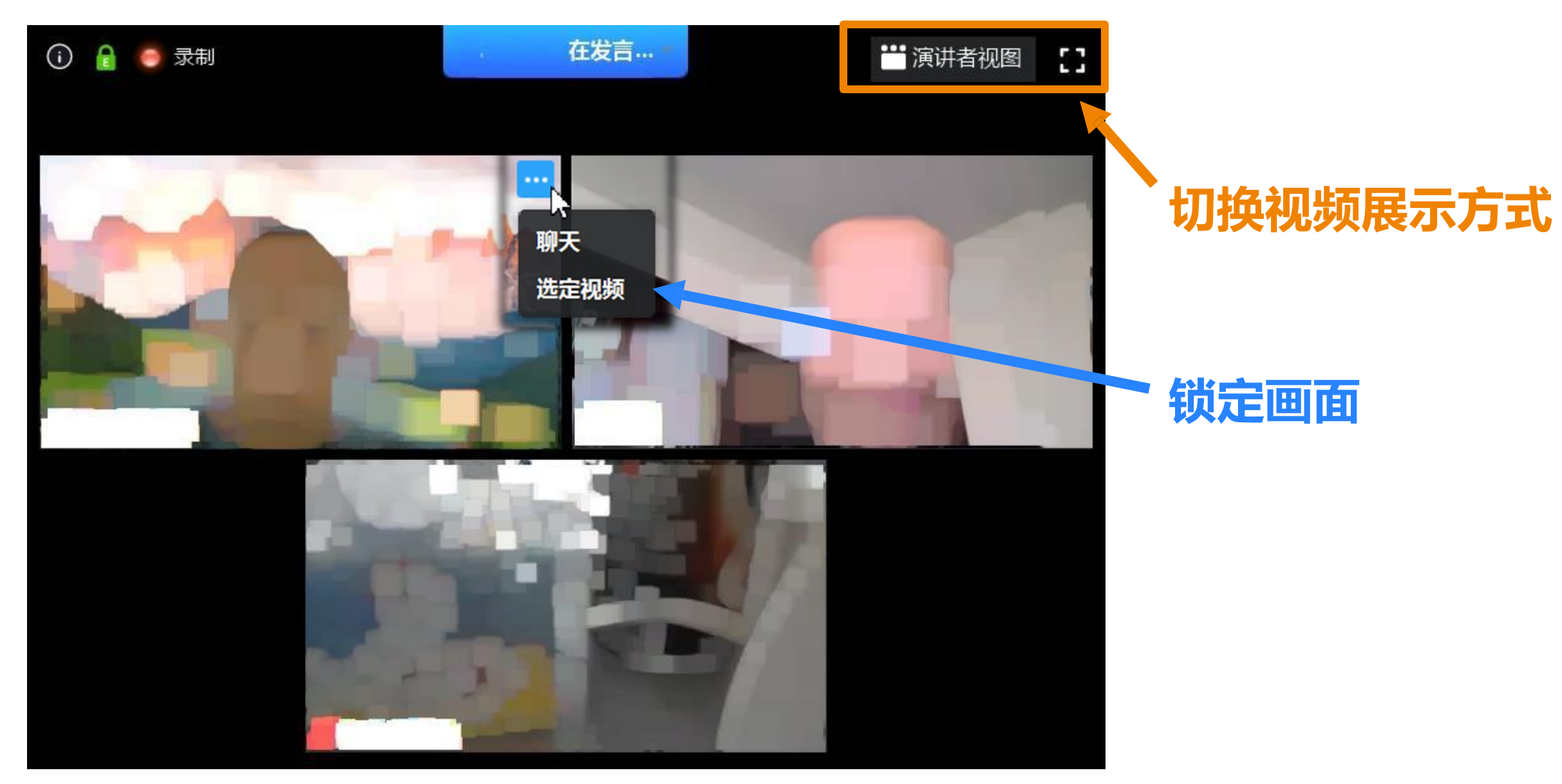

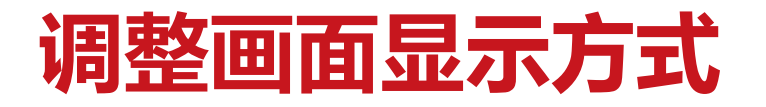

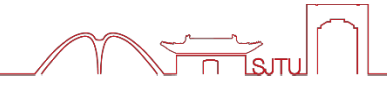

#### **按 Esc 或通过菜单退出全屏 切换视频画面显示方式 切换视频/屏幕分享**的屏幕 查看选项 > 団 σ  $\times$ 按窗口大小显示 > 口袋 缩放比例 操作说明搜索 m æ = 隐藏视频面板 () 形状填充 三二 ■ 形状轮廓 求远程控制 排列  $\mathbb{I} \mid \mathbb{B}$ ■形状效果 退出全屏 段落 绘图 将交大500会议室共享语音静音 珠 ● 日多窗口模式  $11 \cdot 12 \cdot 13 \cdot 14 \cdot 15 \cdot 16 \cdot 4$ 井排模式  $0 - 1 - 1$

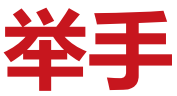

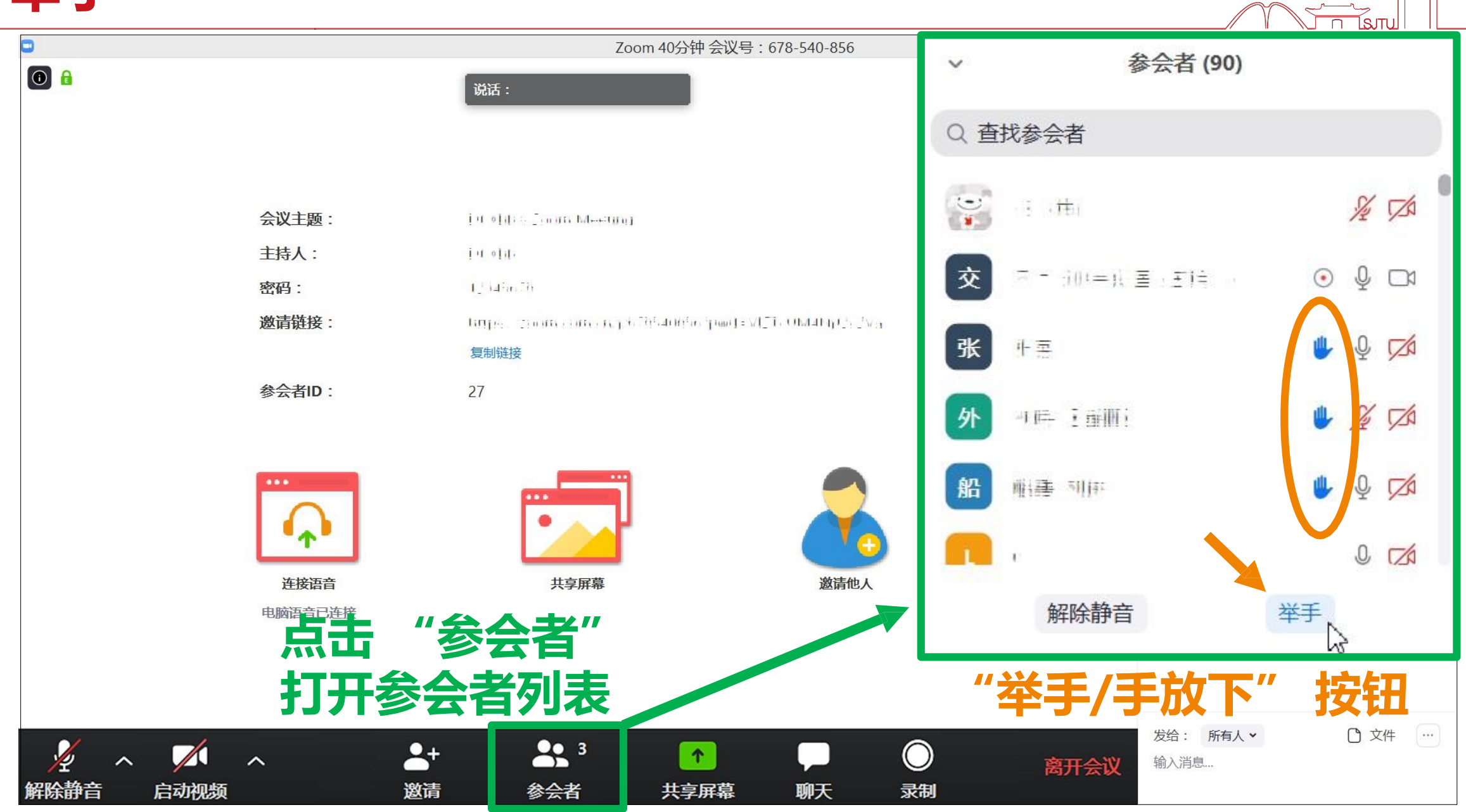

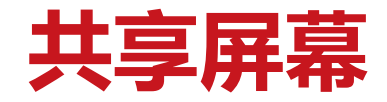

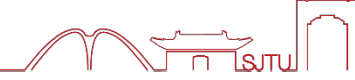

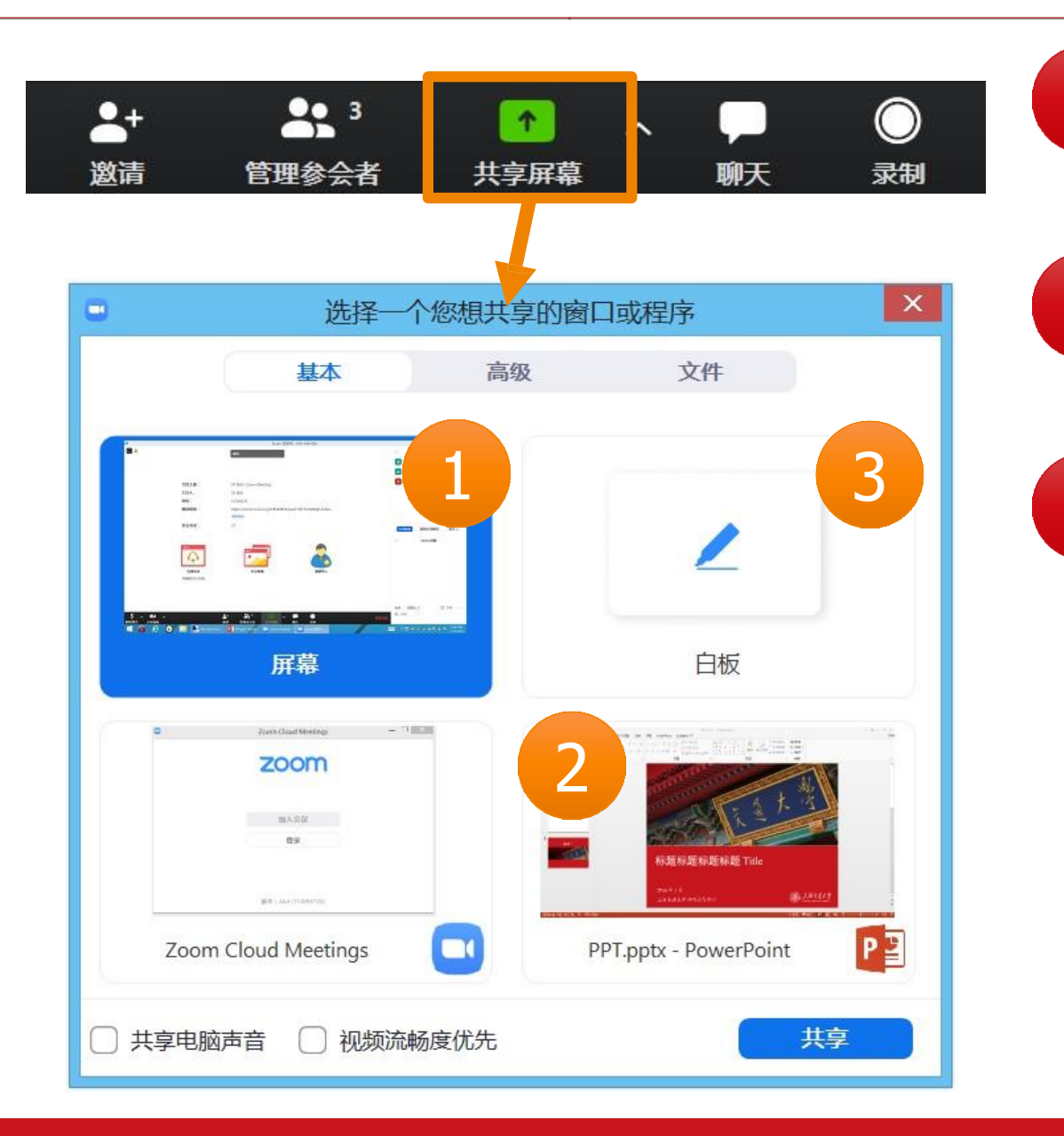

2 3 **其他人可以看到您电脑屏幕上所有内容 分享某个程序窗口 只将一个窗口(如** PPT**)显示给其他人 白板 打开白板书写,其他人只能看到白板内容**

1

**分享整个屏幕**

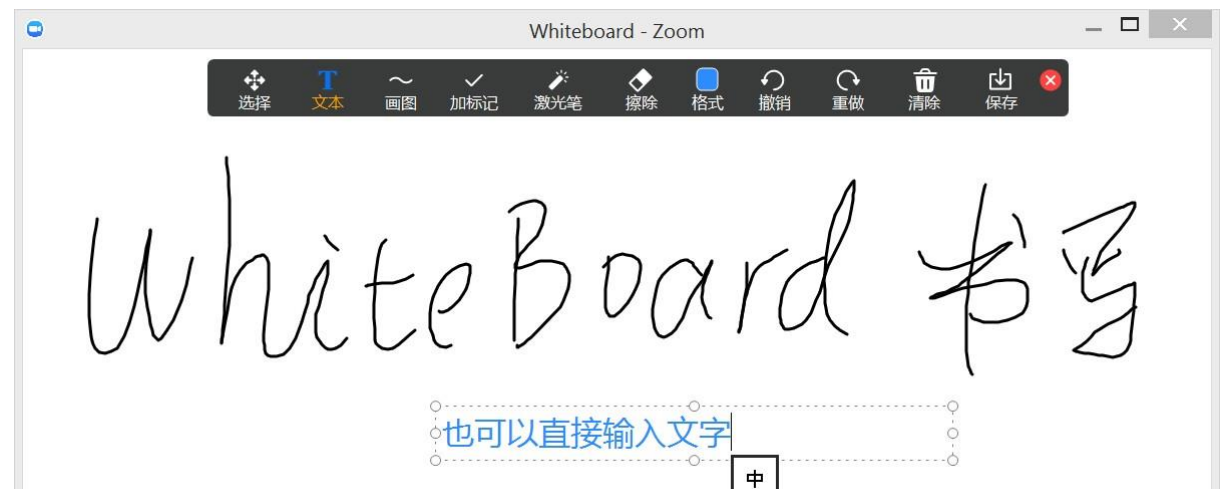

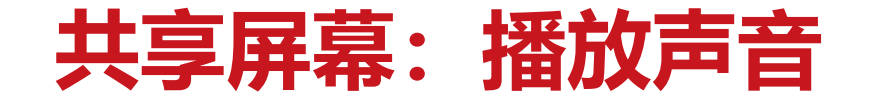

#### ➢ **让其他人听到您电脑播放的视频、音频**

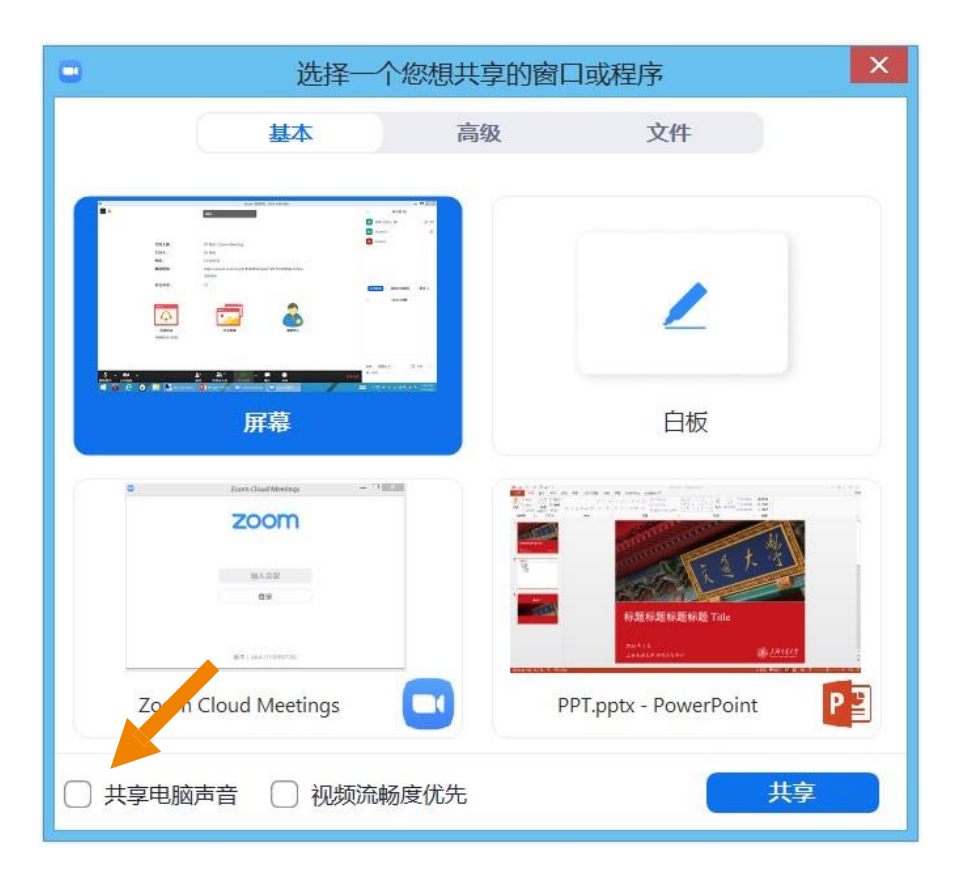

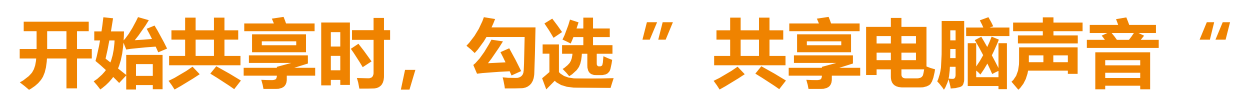

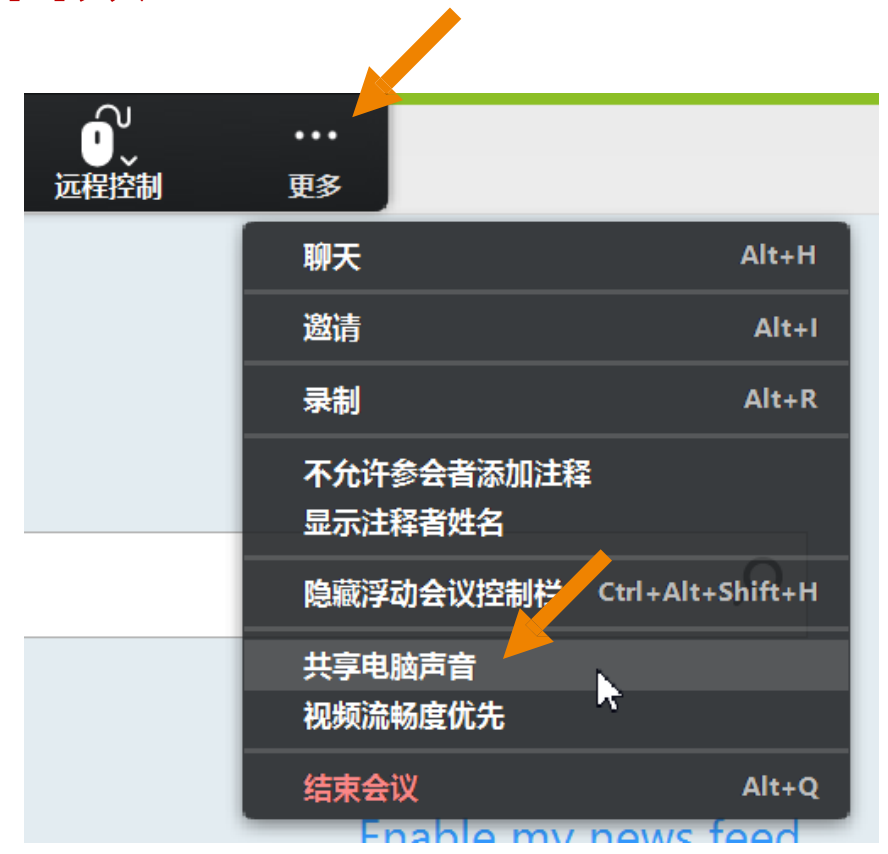

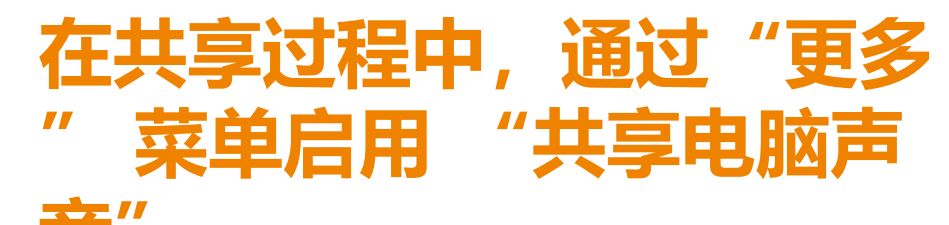

### **加入和离开Zoom面试室(两台设备分别加入和离开)**

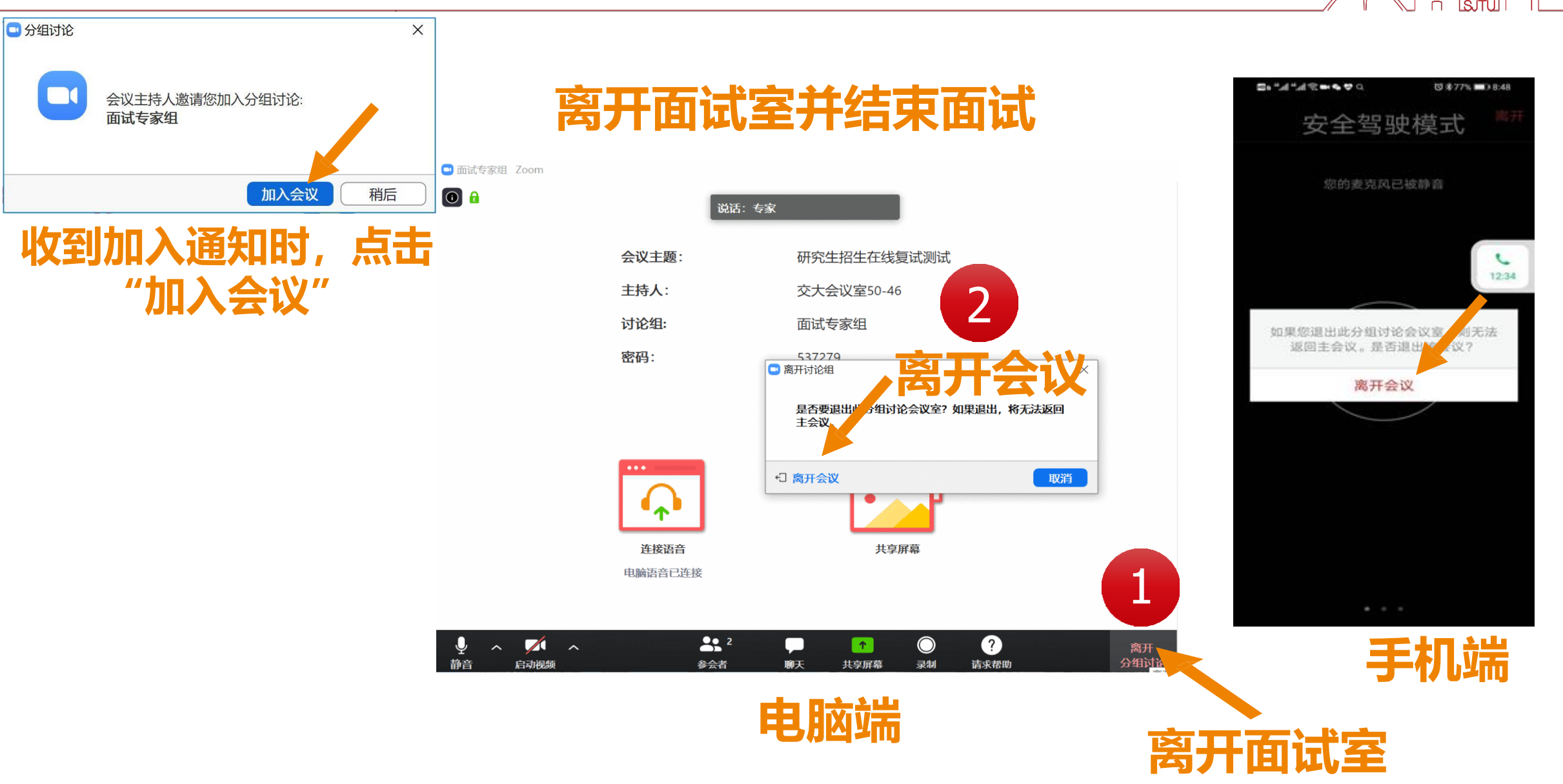

### **面试结束离开(两台设备均需离开)**

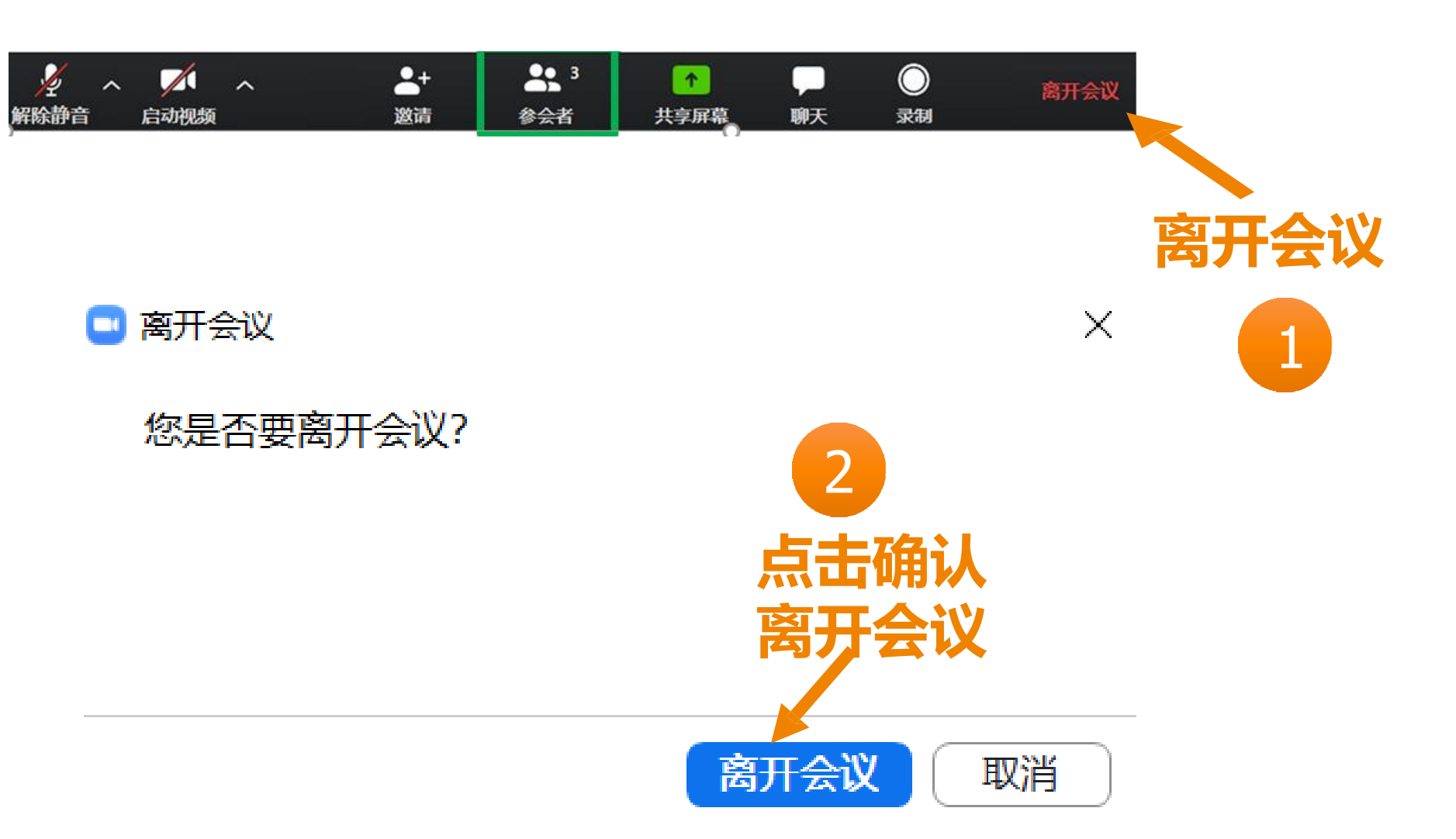

 $\frac{1}{\sqrt{1-\frac{1}{2}}}$ 

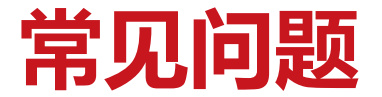

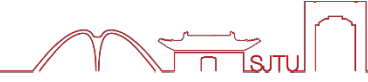

#### **Q:Zoom在的会议号和密码在哪里获得?**

**A:** 请等待报考学院的通知,系统测试和正式复试前,复试老师会联系你的。

#### **Q:进入Zoom会议室听不到声音怎么办?**

A: 在Windows、Mac系统的Zoom客户端窗口, 左下角两个按钮用于控制音频(麦克风)和 视频(摄像头)。

进入会议室后,需要"连接语音"否则无法听到声音。如需说话,需点击取消静音按钮,确保 麦克风图标上没有红色斜杠,这时才能听到您说话。

同样的, 对于摄像头, 需要点击左下角"启动视频"按钮, 确保摄像头图标上没有红色斜杠, 才能看到您的画面。

如果电脑上连接了多个摄像头、麦克风、音响,需要点击音视频图标右侧小箭头,在菜单中选 择正确的摄像头和音频设备。

#### **Q:复试过程中出现卡顿、故障怎么办?**

**A:**建议通过Zoom文本聊天功能实时反馈。

若声音中断、看不到画面,一般是网络或设备问题,尝试重启Zoom客户端(非严重情况, 不要重启Zoom客户端!)。

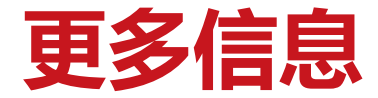

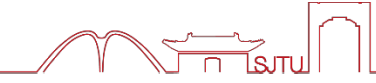

# **更详细的使用说明,请见 ZOOM官网** https://zoom.us/download